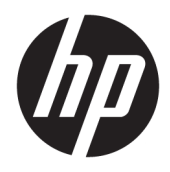

Používateľská príručka

© Copyright 2020 HP Development Company, L.P.

Chrome, Chromebook, Chrome OS, Google, Google Cloud Print a Disk Google sú ochranné známky spoločnosti Google LLC. microSD a logo microSD sú ochranné známky spoločnosti SD-3C LLC.

Informácie obsiahnuté v tomto dokumente sa môžu zmeniť bez predchádzajúceho upozornenia. Jediné záruky vzťahujúce sa na produkty a služby spoločnosti HP sú uvedené v prehláseniach o výslovnej záruke, ktoré sa dodávajú spolu s produktmi a službami. Žiadne informácie uvedené v tejto príručke nemožno považovať za dodatočnú záruku. Spoločnosť HP nie je zodpovedná za technické alebo redakčné chyby či vynechaný text v tejto príručke.

Prvé vydanie: jún 2020

Katalógové číslo dokumentu: L93861-231

#### **Poznámka k produktu**

Táto príručka opisuje funkcie, ktoré obsahuje väčšina modelov. Niektoré funkcie nemusia byť vo vašom počítači k dispozícii.

#### **Podmienky používania softvéru**

Inštaláciou, kopírovaním, prevzatím alebo iným používaním ľubovoľného softvérového produktu predinštalovaného v tomto počítači vyjadrujete svoj súhlas s tým, že budete dodržiavať podmienky licenčnej zmluvy koncového používateľa (EULA) od spoločnosti HP. Ak s týmito licenčnými podmienkami nesúhlasíte, do 14 dní vráťte celý nepoužitý produkt (hardvér a softvér) a požiadajte o úplnú refundáciu. Na túto jedinú formu náhrady sa vzťahujú podmienky refundácie vášho predajcu.

Ak potrebujete akékoľvek ďalšie informácie alebo chcete požiadať o úplnú refundáciu ceny počítača, obráťte sa na svojho predajcu.

### **Bezpečnostné varovanie**

**VAROVANIE!** Ak chcete znížiť riziko zranenia spôsobeného teplom alebo prehriatia počítača, nedávajte si počítač priamo na stehná ani neblokujte jeho vetracie otvory. Počítač používajte len na tvrdom a rovnom povrchu. Prúdeniu vzduchu nesmú brániť žiadne predmety s tvrdým povrchom, napríklad voliteľná tlačiareň v blízkosti počítača, ani predmety s mäkkým povrchom, napríklad vankúše, prikrývky alebo odev. Počas prevádzky takisto zabráňte kontaktu pokožky alebo predmetov s mäkkým povrchom, napríklad vankúšov, prikrývok alebo odevov, so sieťovým napájacím adaptérom. Počítač a sieťový napájací adaptér vyhovujú teplotným limitom pre povrchy, s ktorými prichádza používateľ do styku. Uvedené teplotné limity definujú platné bezpečnostné normy.

# **Obsah**

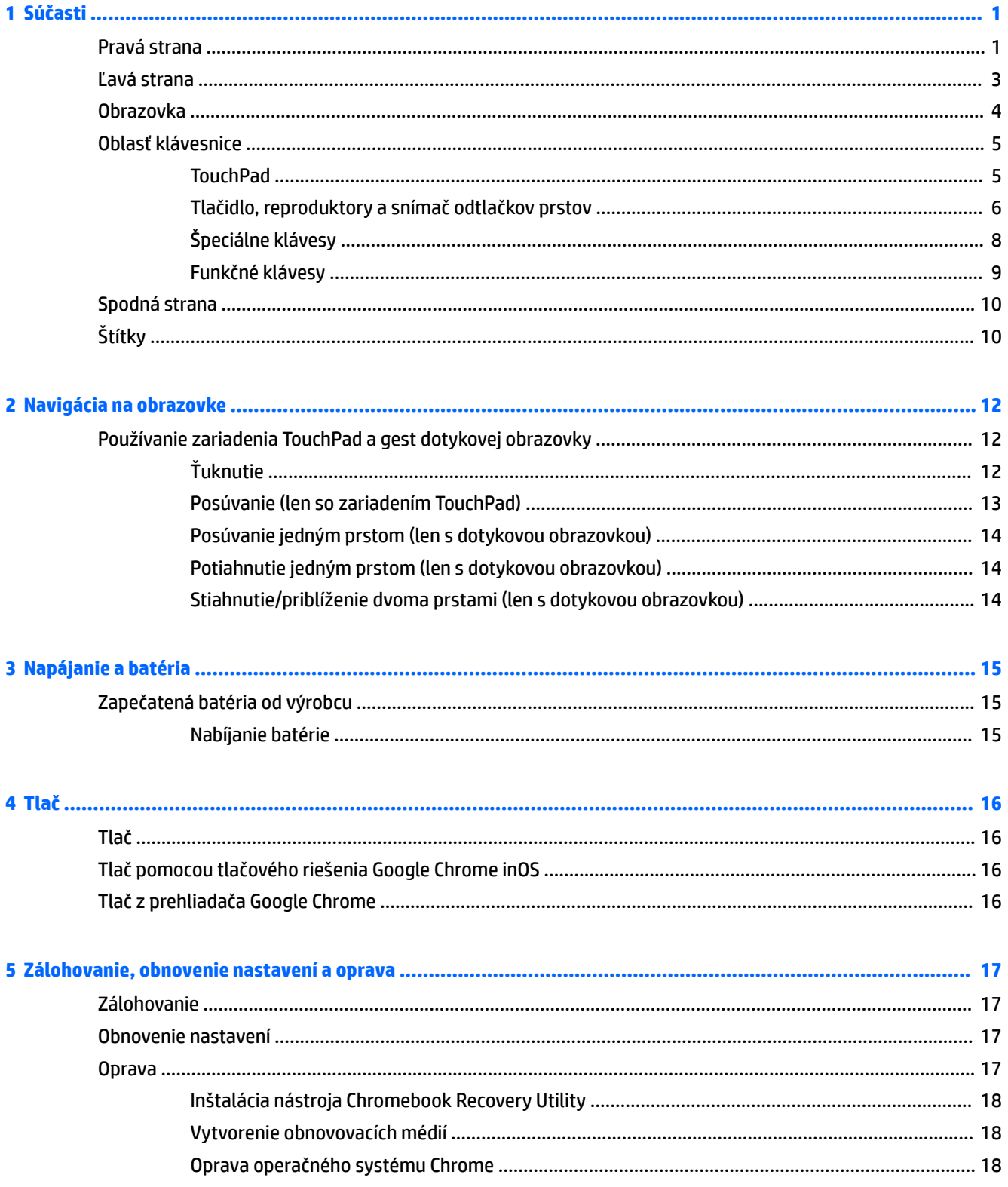

![](_page_5_Picture_7.jpeg)

![](_page_5_Picture_8.jpeg)

# <span id="page-6-0"></span>**1 Súčasti**

Počítač je vybavený vysoko hodnotenými súčasťami. Táto kapitola obsahuje informácie o súčastiach, o ich umiestnení a o ich fungovaní.

# **Pravá strana**

![](_page_6_Figure_3.jpeg)

**Tabuľka 1-1 Súčasti na pravej strane a ich popisy**

![](_page_6_Picture_157.jpeg)

<span id="page-7-0"></span>![](_page_7_Picture_78.jpeg)

![](_page_7_Picture_79.jpeg)

# <span id="page-8-0"></span>**Ľavá strana**

![](_page_8_Figure_1.jpeg)

![](_page_8_Picture_148.jpeg)

![](_page_8_Picture_149.jpeg)

## <span id="page-9-0"></span>**Obrazovka**

![](_page_9_Picture_1.jpeg)

**Tabuľka 1-3 Súčasti obrazovky a ich popisy**

![](_page_9_Picture_125.jpeg)

\* Antény nie sú z vonkajšej strany počítača viditeľné. V tesnej blízkosti antén sa nesmú nachádzať žiadne prekážky, aby sa dosiahlo optimálne šírenie signálu.

Regulačné upozornenia pre bezdrôtové zariadenia nájdete v časti príručky *Regulačné, bezpečnostné a environmentálne upozornenia*  platnej pre vašu krajinu/región.

# <span id="page-10-0"></span>**Oblasť klávesnice**

## **TouchPad**

![](_page_10_Figure_2.jpeg)

#### **Tabuľka 1-4 Súčasť zariadenia TouchPad a jej popis**

![](_page_10_Picture_43.jpeg)

## <span id="page-11-0"></span>**Tlačidlo, reproduktory a snímač odtlačkov prstov**

![](_page_11_Figure_1.jpeg)

![](_page_11_Picture_129.jpeg)

![](_page_11_Picture_130.jpeg)

![](_page_12_Picture_34.jpeg)

#### **Tabuľka 1-5 Tlačidlá, reproduktory a snímač odtlačkov prstov a ich popisy (pokračovanie)**

# <span id="page-13-0"></span>**Špeciálne klávesy**

![](_page_13_Figure_1.jpeg)

### **Tabuľka 1-6 Špeciálne klávesy a ich popisy**

![](_page_13_Picture_115.jpeg)

### <span id="page-14-0"></span>**Funkčné klávesy**

Funkčný kláves vykonáva funkciu, ktorú označuje ikona na klávese. Ak chcete zistiť, ktoré klávesy sú na vašom produkte, pozrite si časť [Špeciálne klávesy na strane 8.](#page-13-0)

**▲** Ak chcete použiť funkčný kláves, stlačte a podržte príslušný kláves.

Ďalšie informácie o funkčných klávesoch a klávesových skratkách nájdete na lokalite <https://support.google.com/chromebook/answer/183101>. V dolnej časti stránky vyberte požadovaný jazyk.

#### **Tabuľka 1-7 Funkčné klávesy a ich popisy**

![](_page_14_Picture_106.jpeg)

# <span id="page-15-0"></span>**Spodná strana**

![](_page_15_Picture_1.jpeg)

#### **Tabuľka 1-8 Súčasť na spodnej strane a popis**

![](_page_15_Picture_85.jpeg)

# **Štítky**

Na štítkoch prilepených na počítači sú uvedené informácie, ktoré môžete potrebovať pri riešení problémov so systémom alebo pri cestovaní s počítačom do zahraničia. Štítky môžu byť papierové alebo vytlačené na produkte.

**DÔLEŽITÉ:** Skontrolujte, či sa na nasledujúcich miestach nachádzajú štítky opísané v tejto časti: na spodnej strane počítača, vo vnútri pozície pre batériu, pod servisným krytom, na zadnej strane obrazovky alebo na spodnej strane stojana tabletu.

Servisný štítok – obsahuje dôležité informácie na identifikáciu počítača. Pri kontaktovaní sa s oddelením technickej podpory si od vás môžu vyžiadať sériové číslo, číslo produktu alebo číslo modelu. Tieto informácie vyhľadajte pred kontaktovaním sa s oddelením technickej podpory.

Servisný štítok sa bude podobať na jeden z príkladov uvedených nižšie. Riaďte sa obrázkom, ktorý sa najviac zhoduje so servisným štítkom na vašom počítači.

<span id="page-16-0"></span>![](_page_16_Picture_0.jpeg)

#### **Tabuľka 1-9 Súčasti servisného štítka**

![](_page_16_Picture_103.jpeg)

![](_page_16_Figure_3.jpeg)

#### **Tabuľka 1-10 Súčasti servisného štítka**

![](_page_16_Picture_104.jpeg)

- Regulačné štítky obsahujú regulačné informácie o počítači.
- · Štítky s informáciami o certifikácii bezdrôtových zariadení poskytujú informácie o voliteľných bezdrôtových zariadeniach a schvaľovacie značky krajín alebo oblastí, pre ktoré boli schválené tieto zariadenia.

# <span id="page-17-0"></span>**2 Navigácia na obrazovke**

Na obrazovke počítača sa môžete pohybovať nasledujúcimi spôsobmi:

- pomocou dotykových gest priamo na obrazovke počítača,
- pomocou dotykových gest na zariadení TouchPad.

# **Používanie zariadenia TouchPad a gest dotykovej obrazovky**

Zariadenie TouchPad umožňuje pohybovať sa na obrazovke počítača a ovládať ukazovateľ pomocou jednoduchých dotykových gest. Na navigáciu po dotykovej obrazovke (len vybrané produkty) sa priamo dotýkajte obrazovky pomocou gest opísaných v tejto kapitole.

## **Ťuknutie**

Pomocou gesta ťuknutia alebo dvojitého ťuknutia môžete vyberať alebo otvárať položky na obrazovke.

● Ukážte na položku na obrazovke a potom jedným prstom ťuknite na zónu zariadenia TouchPad alebo dotykovú obrazovku, čím položku vyberiete. Dvojitým ťuknutím sa otvára.

![](_page_17_Picture_9.jpeg)

● Ťuknutím dvoma prstami na zónu zariadenia TouchPad alebo dotykovú obrazovku sa zobrazí kontextová ponuka.

![](_page_17_Picture_11.jpeg)

### <span id="page-18-0"></span>**Posúvanie (len so zariadením TouchPad)**

Posúvanie je užitočné na pohyb nahor, nadol alebo do bokov na stránke alebo na obrázku. Posúvanie doľava alebo doprava dvoma prstami posunie obrazovku, ak existuje viac obsahu, ktorý sa dá zobraziť po oboch stranách, alebo sa premiestnite dozadu alebo dopredu v histórii webového prehliadača.

● Položte na zónu zariadenia TouchPad dva od seba trochu vzdialené prsty a potom ich presúvajte nahor, nadol, doľava alebo doprava.

![](_page_18_Picture_3.jpeg)

![](_page_18_Picture_4.jpeg)

● Ak sa chcete posúvať medzi otvorenými kartami v aplikácii Chrome, posuňte tri prsty na zóne zariadenia TouchPad doľava alebo doprava.

![](_page_18_Picture_6.jpeg)

## <span id="page-19-0"></span>**Posúvanie jedným prstom (len s dotykovou obrazovkou)**

Posúvaním jedným prstom doľava alebo doprava sa premiestnite dozadu alebo dopredu v histórii webového prehliadača.

- Položte prst na dotykovú obrazovku a potom ho presuňte cez dotykovú obrazovku smerom doľava alebo doprava.
- **POZNÁMKA:** Rýchlosť posúvania sa určuje rýchlosťou pohybu prstov.

![](_page_19_Picture_4.jpeg)

### **Potiahnutie jedným prstom (len s dotykovou obrazovkou)**

Potiahnutím prstom nahor skryjete alebo zobrazíte poličku. Polička obsahuje zoznam odkazov na obľúbené aplikácie, aby ste ich mohli jednoducho nájsť.

● Položte prst na spodok obrazovky, rýchlo ho posuňte na krátku vzdialenosť nahor a potom zdvihnite.

![](_page_19_Picture_8.jpeg)

### **Stiahnutie/priblíženie dvoma prstami (len s dotykovou obrazovkou)**

Pomocou stiahnutia alebo priblíženia dvoma prstami môžete priblížiť alebo oddialiť obrázky alebo text.

- Ak chcete objekt oddialiť, na dotykovú obrazovku umiestnite dva prsty vzdialené od seba a potom medzi nimi postupne zmenšujte vzdialenosť.
- Ak chcete objekt priblížiť, na dotykovú obrazovku umiestnite dva prsty vedľa seba a vzdialenosť medzi nimi postupne zväčšujte.

![](_page_19_Picture_13.jpeg)

# <span id="page-20-0"></span>**3 Napájanie a batéria**

# **Zapečatená batéria od výrobcu**

Batériu v tomto výrobku nemôžete sami ľahko vymeniť. Vybratie alebo výmena batérie by mohla mať vplyv na platnosť záruky. Ak už batéria viac nevydrží nabitá, obráťte sa na oddelenie technickej podpory. Po dosiahnutí konca životnosti batérie ju nelikvidujte s bežným odpadom z domácnosti. Pri likvidácii batérie sa riaďte miestnymi zákonmi a nariadeniami.

### **Nabíjanie batérie**

- **1.** Pripojte sieťový napájací adaptér k počítaču.
- **2.** Skontrolovaním indikátora sieťového napájacieho adaptéra a batérie overte, či sa batéria nabíja. Tento indikátor je umiestnený na pravej alebo ľavej strane počítača vedľa napájacieho konektora.

#### **Tabuľka 3-1 Popis indikátora sieťového napájacieho adaptéra a stavu**

![](_page_20_Picture_87.jpeg)

**3.** Pokým sa batéria nabíja, nechajte sieťový napájací adaptér pripojený, až kým sa indikátor sieťového napájacieho adaptéra a batérie nerozsvieti nabielo.

# <span id="page-21-0"></span>**4 Tlač**

# **Tlač**

Z počítača môžete tlačiť týmito spôsobmi:

- Tlač pomocou tlačového riešenia Google® Chrome™ inOS.
- Tlač z programu Google Chrome pomocou aplikácie HP Print for Chrome.
- **<sup>2</sup> POZNÁMKA:** Ak používate aplikáciu HP Print for Chrome, tlačiareň nemôžete zaregistrovať pomocou tlačového riešenia Google Chrome inOS.

# **Tlač pomocou tlačového riešenia Google Chrome inOS**

Tlačové riešenie Google Chrome inOS je zabudované tlačové riešenie pre počítače Chromebook. Tlačiarne HP vyrábané v roku 2017 a neskôr sú podporované automaticky. Ďalšie informácie nájdete na webovej lokalite prehliadača Google Chrome.

- **1.** Prejdite na stránku [https://support.google.com/chrome.](https://support.google.com/chrome)
- **2.** Kliknite na ikonu vyhľadávania, zadajte výraz set up printer (nastaviť tlačiareň) a kliknite na položku **Set up printer** (Nastaviť tlačiareň).
- **POZNÁMKA:** Nestláčajte kláves enter.
- **3.** Postupujte podľa pokynov na obrazovke.

# **Tlač z prehliadača Google Chrome**

Ak chcete tlačiť z prehliadača Google Chrome alternatívnym spôsobom, použite aplikáciu HP Print for Chrome. Aplikáciu HP Print for Chrome môžete nainštalovať z Internetového obchodu Chrome. Ďalšie informácie nájdete na webovej lokalite spoločnosti HP.

- **1.** Prejdite na stránku [http://www.hp.com/support.](http://www.hp.com/support)
- **2.** Kliknite na ikonu vyhľadávania v pravom hornom rohu stránky, zadajte text Printing with the HP Print for Chrome App (Tlač pomocou aplikácie HP Print for Chrome) a stlačte kláves enter.
- **3.** Postupujte podľa pokynov na obrazovke.

# <span id="page-22-0"></span>**5 Zálohovanie, obnovenie nastavení a oprava**

# **Zálohovanie**

Údaje môžete zálohovať na voliteľnú jednotku USB Ʈash alebo pamäťovú kartu SD, prípadne cez službu Disk GoogleTM. Podrobné informácie o vytváraní zálohy nájdete na lokalite <http://www.support.google.com>.

## **Obnovenie nastavení**

Pri obnovení výrobných nastavení sa vymažú všetky údaje na pevnom disku počítača vrátane všetkých súborov v priečinku Prevzaté súbory. Pred obnovením nastavení nezabudnite zálohovať súbory na voliteľnú jednotku USB flash, pamäťovú kartu SD, prípadne cez službu Disk Google. Pri obnovení nastavení sa neodstránia žiadne súbory v službe Disk Google ani na externom ukladacom zariadení.

**Z DÔLEŽITÉ:** Obnovením výrobných nastavení sa natrvalo vymaže všetko na pevnom disku počítača vrátane prevzatých súborov. Ak je to možné, zálohujte súbory pred obnovením nastavení počítača.

Obnoviť výrobné nastavenia počítača možno bude potrebné za týchto okolností:

- Zobrazí sa hlásenie "Reset this Chrome device" (Obnovte výrobné nastavenia tohto zariadenia Chrome).
- Máte problémy s používateľským profilom alebo nastaveniami.
- Reštartovali ste počítač, ale naďalej nefunguje správne.
- Ak chcete zmeniť vlastníka počítača.

Obnovenie výrobných nastavení počítača:

- **1.** V ponuke **Settings** (Nastavenia) vyberte položku **Advanced** (Rozšírené).
- **2.** V časti **Powerwash** vyberte položku **Powerwash**.
- **3.** Kliknite na tlačidlo **Restart** (Reštartovať).
- **4.** V zobrazenom okne vyberte možnosť **Powerwash** a **Continue** (Pokračovať).
- **5.** Pri obnovovaní počítača a prihlásení do účtu Google postupujte podľa pokynov na obrazovke.
- **POZNÁMKA:** Konto, ku ktorému sa prihlásite po obnovení výrobných nastavení počítača, bude považované za konto vlastníka.
- **6.** Po dokončení obnovenia môžete nastaviť počítač a skontrolovať, či sa problém vyriešil.

## **Oprava**

Keď operačný systém Chrome OS™ nefunguje správne, môžete vykonať opravu. Pri oprave sa znova nainštaluje operačný systém a softvérové programy a obnovia sa pôvodné nastavenia od výrobcu. Lokálne uložené súbory a uložené siete sa odstránia zo všetkých kont. Oprava systému nemá vplyv na vaše účty Google ani údaje synchronizované so službou Disk Google.

**DÔLEŽITÉ:** Pri oprave sa natrvalo vymaže všetko na pevnom disku počítača vrátane prevzatých súborov. Ak je to možné, zálohujte súbory pred opravou počítača.

#### <span id="page-23-0"></span>**POZNÁMKA:** Ďalšie informácie o oprave systému na vašom počítači nájdete na lokalite [http://www.support.google.com.](http://www.support.google.com)

Pred začatím procesu opravy potrebujete nasledujúce:

- Jednotku USB flash alebo pamäťovú kartu SD s kapacitou 4 GB alebo väčšou. Pri vytvorení obnovovacích médií sa vymažú všetky údaje z tohto ukladacieho zariadenia, takže zálohujte všetky súbory zo zariadenia ešte skôr než začnete.
- Počítač bez prístupu na internet. Sú tiež potrebné administrátorské práva na počítači.
- Sieťový napájací adaptér počítača. Počas opravy musí byť počítač pripojený k sieťovému napájaniu.
- Na počítači sa zobrazuje hlásenie "Chrome OS is missing or damaged" (Operačný systém Chrome chýba alebo je poškodený). Ak toto hlásenie ešte nie je zobrazené:
	- Zapnite počítač, stlačte a podržte klávesy esc+f3, a potom stlačte tlačidlo napájania. Počítač sa reštartuje a na obrazovke sa zobrazuje hlásenie "Chrome OS is missing or damaged" (Operačný systém Chrome chýba alebo je poškodený).

### **Inštalácia nástroja Chromebook Recovery Utility**

Nástroj Chromebook™ Recovery Utility je aplikácia používaná na obnovenie pôvodného operačného systému a softvérových programov, ktoré boli nainštalované u výrobcu. Túto pomôcku môžete nainštalovať zo služby Chrome Web Store na ktorýkoľvek počítač.

Inštalácia nástroja Chromebook Recovery Utility:

**▲** Otvorte službu Chrome Web Store, vyhľadajte výraz chrome recovery, v zozname aplikácií vyberte položku **Chromebook Recovery Utility** a postupujte podľa pokynov na obrazovke.

### **Vytvorenie obnovovacích médií**

Obnovovacie médium sa používa na obnovenie pôvodného operačného systému a softvérových programov, ktoré boli nainštalované od výrobcu.

Vytvorenie obnovovacích médií:

- **1.** Zapnite počítač s prístupom na internet.
- **POZNÁMKA:** Musíte mať administrátorské práva na počítači.
- **2.** Kliknite na ikonu **Launcher** (Spúšťač) a vyberte položku **All Apps** (Všetky aplikácie).
- **3.** V okne Apps (Aplikácie) vyberte položku **Recovery** (Obnovenie) a potom položku **Get started**  (Začíname).
- **4.** Vytvorte obnovovacie médiá podľa pokynov na obrazovke.
	- **POZNÁMKA:** Odstránia sa všetky údaje a oddiel na obnovovacom médiu. Jednotku USB flash ani pamäťovú kartu SD neodstraňujte, kým sa proces nedokončí.

### **Oprava operačného systému Chrome**

Oprava operačného systému Chrome na počítači pomocou vytvoreného obnovovacieho média:

- **1.** Odpojte všetky externé zariadenia, zapojte napájací kábel a zapnite počítač.
- **2.** Spustite režim opravy stlačením a podržaním klávesov esc+f3, potom stlačte tlačidlo napájania. Keď sa zobrazí hlásenie "Chrome OS is missing or damaged" (Operačný systém Chrome chýba alebo je poškodený), vložte do počítača obnovovacie médium. Okamžite sa začne proces opravy.
- <span id="page-24-0"></span>**3.** Počkajte, kým systém Chrome overí celistvosť obnovovacieho média.
- **POZNÁMKA:** Ak potrebujete zrušiť opravu počas procesu overovania, stlačte a podržte tlačidlo napájania, kým sa počítač nevypne. Po dokončení overovania neprerušujte proces opravy systému.
- **POZNÁMKA:** Ak sa zobrazí chybové hlásenie, možno bude potrebné znova spustiť nástroj Chrome Recovery Utility, prípadne použiť inú jednotku USB flash alebo pamäťovú kartu SD.
- **4.** Keď sa zobrazí hlásenie "System Recovery is complete" (Oprava systému je hotová), vytiahnite obnovovacie médium.

Počítač sa reštartuje s preinštalovaným operačným systémom Chrome.

## **Nastavenie počítača po obnovení alebo oprave**

Po dokončení obnovenia alebo opravy urobte prvotné nastavenie. Podrobnosti o nastavení počítača nájdete na lokalite [http://www.support.google.com.](http://www.support.google.com)

## **Vymazanie a preformátovanie obnovovacieho média**

Počas vytvárania obnovovacieho média sa jednotka USB flash alebo pamäťová karta SD naformátuje ako nástroj na obnovenie. Po oprave počítača musíte vymazať obnovovacie médium, ak ho chcete znova používať ako jednotku USB Ʈash alebo pamäťovú kartu SD a ukladať naň iné súbory. Pomocou postupu uvedeného v tejto časti vymažte obnovovacie médium nástrojom Chromebook Recovery Utility.

- **1.** Kliknite na ikonu **Launcher** (Spúšťač) a vyberte položku **All Apps** (Všetky aplikácie).
- **2.** V okne s aplikáciami vyberte položku **Recovery** (Obnovenie).
- **3.** Kliknite na ikonu **Settings** (Nastavenia) a potom položku **Erase recovery media** (Vymazať médium na obnovu).
- **4.** Vyberte jednotku USB Ʈash alebo pamäťovú kartu SD, ktorú ste vložili, vyberte možnosť **Continue**  (Pokračovať) a potom vyberte položku **Erase now** (Vymazať teraz).
- **5.** Po vymazaní média na obnovu vyberte možnosť **Done** (Hotovo), čím zatvoríte pomôcku Chromebook Recovery Utility, a potom vytiahnite jednotku USB flash alebo pamäťovú kartu SD.

Médium je pripravené na naformátovanie pomocou nástroja na formátovanie, ktorý je k dispozícii v operačnom systéme.

# <span id="page-25-0"></span>**6 Ďalšie informačné zdroje od spoločnosti HP**

Zdroje poskytujúce podrobné informácie o produkte, postupoch a omnoho viac nájdete v tejto tabuľke.

#### **Tabuľka 6-1 Ďalšie informácie**

![](_page_25_Picture_178.jpeg)

\* Obmedzenú záruku spoločnosti HP nájdete v používateľských príručkách vo vašom produkte alebo na disku CD/DVD, ktorý je priložený v škatuli. Spoločnosť HP môže v niektorých krajinách alebo regiónoch poskytovať tlačenú záruku, ktorá je priložená v škatuli. V krajinách alebo regiónoch, v ktorých sa záruka nedodáva v tlačenom formáte, si tlačenú kópiu môžete vyžiadať na lokalite [http://www.hp.com/go/orderdocuments.](http://www.hp.com/go/orderdocuments) Pri produktoch kúpených v Ázii a Tichomorí môžete spoločnosti HP napísať na adresu POD, PO Box 161, Kitchener Road Post Office, Singapore 912006. Uveďte názov produktu, svoje meno, telefónne číslo a poštovú adresu.

# <span id="page-26-0"></span>**7** Špecifikácie

# **Príkon**

Informácie o napájaní uvedené v tejto časti môžu byť užitočné, ak plánujete s počítačom cestovať do zahraničia.

Počítač je napájaný jednosmerným prúdom, ktorý môže dodávať striedavý (sieťový) alebo jednosmerný napájací zdroj. Sieťový napájací zdroj musí mať menovité napätie 100 – 240 V, 50 – 60 Hz. Aj keď počítač môžete napájať zo samostatného jednosmerného napájacieho zdroja, odporúča sa napájať ho iba zo sieťového napájacieho adaptéra alebo jednosmerného napájacieho zdroja, ktorý dodala spoločnosť HP a schválila ho na použitie s týmto počítačom.

Počítač môžete napájať z jednosmerného napájacieho zdroja, ktorý spĺňa niektoré z nasledujúcich špecifikácií. Informácie o napätí a prúde počítača možno nájsť na regulačnom štítku.

![](_page_26_Picture_145.jpeg)

#### Tabuľka 7-1 Špecifikácie napájania jednosmerným prúdom

<span id="page-27-0"></span>Tabuľka 7-1 Špecifikácie napájania jednosmerným prúdom

![](_page_27_Picture_100.jpeg)

**POZNÁMKA:** Tento produkt je navrhnutý pre systémy napájania zariadení informačných technológií v Nórsku s efektívnou hodnotou napätia medzi fázami, ktorá neprevyšuje 240 V rms.

# **Prevádzkové prostredie**

![](_page_27_Picture_101.jpeg)

![](_page_27_Picture_102.jpeg)

# <span id="page-28-0"></span>**8 Elektrostatický výboj**

Elektrostatický výboj je uvoľnenie statickej elektriny pri kontakte dvoch objektov, napríklad elektrický šok, ktorý vás zasiahne pri chôdzi po koberci alebo dotyku kovovej kľučky.

Výboj statickej elektriny z prstov alebo iných vodičov elektrostatickej elektriny môže poškodiť elektronické súčasti.

**DÔLEŽITÉ:** Ak chcete zabrániť poškodeniu počítača a jednotky alebo strate údajov, dodržiavajte tieto pokyny:

- Ak sa v pokynoch na odstránenie alebo inštaláciu uvádza, že musíte odpojiť počítač, najskôr sa ubezpečte, že je správne uzemnený.
- Súčasti pred inštaláciou uchovávajte v antistatickom obale.
- Nedotýkajte sa kolíkov, vedenia ani obvodu. Manipuláciu s elektronickými súčasťami obmedzte na minimum.
- Nepoužívajte nástroje s magnetickým poľom.
- Pred manipuláciou so súčasťami vybite statickú elektrinu tak, že sa dotknete nenatretého kovového povrchu.
- Súčasť vložte po odinštalovaní do antistatického obalu.

# <span id="page-29-0"></span>**9 Prístupnosť**

# **Spoločnosť HP a prístupnosť**

Spoločnosť HP pracuje na zapájaní rozmanitosti, začleňovania a pracovno-životnej rovnováhy do svojej podstaty, čo sa odráža vo všetkých jej činnostiach. Spoločnosť HP sa snaží vytvárať začleňujúce prostredie zamerané na spájanie ľudí na celom svete pomocou technológií.

### **Získanie potrebných technologických nástrojov**

Technológia vám môže pomôcť odpútať váš osobný potenciál. Pomocné technológie odstraňujú prekážky a pomáhajú vám získať nezávislosť v domácnosti, v práci aj v komunite. Pomocné technológie pomáhajú zvýšiť, udržiavať a zlepšiť funkčnosť elektronických a informačných technológii. Ďalšie informácie nájdete v časti [Vyhľadanie najvhodnejšej pomocnej technológie na strane 25](#page-30-0).

### **Záväzok spoločnosti HP**

Spoločnosť HP sa zaviazala poskytovať produkty a služby prístupné pre ľudí so zdravotným postihnutím. Tento záväzok podporuje ciele rozmanitosti v spoločnosti a pomáha zabezpečiť dostupnosť technologických výhod pre všetkých.

Cieľom spoločnosti HP v oblasti prístupnosti je navrhovať, vyrábať a poskytovať na trh výrobky a služby, ktoré môže efektívne používať ktokoľvek vrátane ľudí so zdravotným postihnutím, a to buď samostatne, alebo pomocou vhodných pomocných zariadení.

Politika prístupnosti obsahuje sedem kľúčových zámerov smerovania krokov spoločnosti HP, aby sa dosiahol tento cieľ. Od všetkých manažérov a zamestnancov spoločnosti HP sa očakáva podpora týchto zámerov a ich implementácia v súlade so svojimi úlohami a povinnosťami:

- Pozdvihovanie úrovne povedomia o problémoch prístupnosti v spoločnosti HP a školenie zamestnancov týkajúce sa navrhovania, výroby, uvádzania na trh a poskytovania prístupných produktov a služieb.
- Vyvinutie pravidiel prístupnosti produktov a služieb a zaviazanie pracovných skupín vyvíjajúcich produkty k implementácii týchto pravidiel podľa konkurenčných, technických a ekonomických možností.
- Zapojenie ľudí so zdravotným postihnutím do vývoja pravidiel prístupnosti a do navrhovania a testovania produktov a služieb.
- Dokumentovanie funkcií zjednodušenia ovládania a sprístupňovanie informácií o produktoch a službách spoločnosti HP v prístupnom tvare.
- Vytvorenie vzťahov s najväčšími poskytovateľmi pomocných technológií a riešení.
- Podpora interného a externého výskumu a vývoja na zlepšenie pomocných technológií v produktoch a službách spoločnosti HP.
- Podpora a prispievanie k priemyselným štandardom a pravidlám prístupnosti.

### **International Association of Accessibility Professionals (IAAP)**

Asociácia IAAP je nezisková organizácia zameraná na rozvíjanie profesií pracujúcich s prístupnosťou pomocou budovania kontaktov, vzdelávania a certifikácie. Jej cieľom je pomáhať profesionálom pracujúcim s prístupnosťou rozvíjať a napredovať vo svojej kariére a umožniť organizáciám lepšie integrovať prístupnosť a zjednodušenie ovládania do svojich produktov a infraštruktúry.

<span id="page-30-0"></span>Ako zakladajúci člen sa spoločnosť HP pripojila k ostatným organizáciám s cieľom posúvať oblasti prístupnosti vpred. Tento záväzok podporuje ciele prístupnosti spoločnosti HP spočívajúce v navrhovaní, vyrábaní a uvádzaní na trh produktov a služieb, ktoré môžu efektívne použivať osoby so zdravotným postihnutím.

Asociácia IAAP posilní túto profesiu vďaka globálnemu prepájaniu jednotlivcov, študentov a organizácií, aby sa mohli od seba navzájom učiť. Ak sa chcete dozvedieť viac, navštívte stránku <http://www.accessibilityassociation.org> a zapojte sa do online komunity, prihláste sa k odberu noviniek a prečítajte si informácie o možnostiach členstva.

### **Vyhľadanie najvhodnejšej pomocnej technológie**

Všetci vrátane ľudí so zdravotným postihnutím alebo vekovým obmedzením by mali byť schopní komunikovať, vyjadrovať svoje ja a prepájať sa so svetom pomocou technológie. Spoločnosť HP sa zaviazala zvyšovať povedomie o prístupnosti v rámci našej spoločnosti aj medzi našimi zákazníkmi a partnermi. Či už ide o zväčšenie písma, ktoré uľahčuje očiam, rozpoznávanie hlasu, ktoré uľahčí vaším rukám, alebo akúkoľvek inú pomocnú technológiu pomáhajúcu vo vašej konkrétnej situácii, široká ponuka rozličných pomocných technológií uľahčuje používanie produktov spoločnosti HP. Ako si vybrať?

#### **Vyhodnotenie potrieb**

Technológia vám môže pomôcť odpútať váš potenciál. Pomocné technológie odstraňujú prekážky a pomáhajú vám získať nezávislosť v domácnosti, v práci aj v komunite. Pomocné technológie (assistive technology – AT) pomáhajú zvýšiť, udržiavať a zlepšiť funkčnosť elektronických a informačných technológii.

Môžete si vybrať z mnohých produktov pomocných technológií. Vaše vyhodnotenie pomocných technológií by malo zahŕňať vyhodnotenie viacerých produktov, zodpovedanie svojich otázok a výber najlepšieho riešenia vašej situácie. Zistíte, že odborníci kvalifikovaní na vyhodnotenie pomocných technológií pôsobia v rôznych oblastiach vrátane certifikovaných odborníkov vo fyzioterapii, ergoterapii, logopédii a ďalších odborných oblastiach. Ostatní môžu tiež poskytnúť potrebné informácie aj bez certifikácie alebo licencie. Danej osoby sa pýtajte na skúsenosti, odbornosť a poplatky, aby ste zistili, či vám pomôže s vašimi potrebami.

#### **Zjednodušenie ovládania produktov HP**

Nasledujúce odkazy poskytujú informácie o funkciách zjednodušenia ovládania a pomocných technológiách (ak sú dostupné), ktoré sú súčasťou rôznych produktov spoločnosti HP. Tieto zdroje vám pomôžu vybrať si konkrétne funkcie pomocných technológií a produkty najvhodnejšie vo vašej situácii.

- [HP Elite x3 Možnosti zjednodušenia ovládania \(Windows 10 Mobile\)](http://support.hp.com/us-en/document/c05227029)
- [Počítače HP Možnosti zjednodušenia ovládania Windows 7](http://support.hp.com/us-en/document/c03543992)
- [Počítače HP Možnosti zjednodušenia ovládania Windows 8](http://support.hp.com/us-en/document/c03672465)
- [Počítače HP Možnosti zjednodušenia ovládania Windows 10](http://support.hp.com/us-en/document/c04763942)
- [Tablety HP Slate 7 Zapnutie funkcií zjednodušenia ovládania na vašom tablete HP \(Android 4.1/Jelly](http://support.hp.com/us-en/document/c03678316)  [Bean\)](http://support.hp.com/us-en/document/c03678316)
- [Počítače HP SlateBook Zapnutie funkcií zjednodušenia ovládania \(Android 4.3, 4.2/Jelly Bean\)](http://support.hp.com/us-en/document/c03790408)
- [Počítače HP Chromebook Zapnutie funkcií zjednodušenia ovládania na vašom počítači Chromebook](https://support.google.com/chromebook/answer/177893?hl=en&ref_topic=9016892) [alebo Chromebox \(Chrome OS\)](https://support.google.com/chromebook/answer/177893?hl=en&ref_topic=9016892)
- [Nákup produktov HP periférne zariadenia k produktom spoločnosti HP](http://store.hp.com/us/en/ContentView?eSpotName=Accessories&storeId=10151&langId=-1&catalogId=10051)

Ak potrebujete ďalšiu podporu týkajúcu sa funkcií zjednodušenia ovládania na vašom produkte HP, pozrite si [Kontaktovanie podpory na strane 28.](#page-33-0)

Ďalšie odkazy na externých partnerov a poskytovateľov, ktorí vám môžu poskytnúť ďalšiu pomoc:

- <span id="page-31-0"></span>● [Informácie o zjednodušení ovládania produktov Microsoft \(Windows 7, Windows 8, Windows 10,](http://www.microsoft.com/enable)  Microsoft Office)
- [Informácie o zjednodušení ovládania produktov Google \(Android, Chrome, Google Apps\)](https://www.google.com/accessibility/)
- [Pomocné technológie podľa typu postihnutia](http://www8.hp.com/us/en/hp-information/accessibility-aging/at-product-impairment.html)
- **[Assistive Technology Industry Association \(ATIA\)](http://www.atia.org/)**

# **Štandardy a legislatíva**

## **Štandardy**

Výbor USA pre bezbariérovosť vytvoril Časť 508 štandardov Federal Acquisition Regulation (FAR), aby riešil prístup osôb s fyzickým, senzorickým alebo kognitívnym postihnutím k informačným a komunikačným technológiám (IKT). Tieto štandardy obsahujú technické kritériá určené pre rôzne typy technológií, ako aj požiadavky na výkon so zameraním na funkčné vlastnosti pokrytých produktov. Špecifické kritériá pokrývajú softvérové aplikácie a operačné systémy, webové informácie a aplikácie, počítače, telekomunikačné produkty, video a multimédiá a samostatné uzatvorené produkty.

#### **Mandát 376 – EN 301 549**

Štandard EN 301 549 bol vytvorený Európskou úniou v rámci Mandátu 376 ako základ online nástrojov na verejné obstarávanie produktov informačných a komunikačných technológií (IKT). Tento štandard definuje funkčné požiadavky na prístupnosť týkajúce sa IKT produktov a služieb spolu s predpísanými postupmi testovania a metodikami hodnotenia jednotlivých požiadaviek na prístupnosť.

#### **Web Content Accessibility Guidelines (WCAG)**

Pravidlá Web Content Accessibility Guidelines (WCAG) od iniciatívy Web Accessibility Initiative (WAI) konzorcia W3C pomáha dizajnérom a vývojárom webových stránok lepšie napĺňať potreby osôb so zdravotným postihnutím alebo vekovými obmedzeniami. Pravidlá WCAG posúvajú prístupnosť na celý rozsah webového obsahu (text, obrázky, zvuk, video) a webových aplikácií. Pravidlá WCAG možno presne otestovať, sú ľahko pochopiteľné a použiteľné a umožňujú webovým vývojárom flexibilné inovácie. Pravidlá WCAG 2.0 boli tiež schválené ako štandard [ISO/IEC 40500:2012.](http://www.iso.org/iso/iso_catalogue/catalogue_tc/catalogue_detail.htm?csnumber=58625/)

Pravidlá WCAG sa špecificky zaoberajú prekážkami v používaní webu týkajúcimi sa osôb so zrakovými, sluchovými, fyzickými, kognitívnymi alebo neurologickými postihnutiami a starších používateľov webu s potrebami zjednodušenia ovládania. Pravidlá WCAG 2.0 definujú vlastnosti prístupného obsahu:

- **Vnímateľný** (napríklad prostredníctvom alternatívneho textu k obrázkom, titulkom k zvuku, úpravy zobrazenia a farebného kontrastu)
- **Ovládateľný** (napríklad prostredníctvom ovládania klávesnicou, farebného kontrastu, časovania vstupu, umožnenia navigácie a obmedzenia nebezpečenstva vyvolania záchvatu)
- **Pochopiteľný** (napríklad prostredníctvom čitateľnosti, predvídateľnosti a pomoci so vstupom)
- **Robustný** (napríklad prostredníctvom kompatibility s pomocnými technológiami)

### **Legislatíva a predpisy**

Dôležitosť oblasti prístupnosti informačných technológií a informácií v legislatíve narastá. Nasledujúce prepojenia poskytujú informácie o kľúčových zákonoch, predpisoch a štandardoch.

- [Spojené štáty americké](http://www8.hp.com/us/en/hp-information/accessibility-aging/legislation-regulation.html#united-states)
- **[Kanada](http://www8.hp.com/us/en/hp-information/accessibility-aging/legislation-regulation.html#canada)**
- <span id="page-32-0"></span>**[Európa](http://www8.hp.com/us/en/hp-information/accessibility-aging/legislation-regulation.html#europe)**
- **[Austrália](http://www8.hp.com/us/en/hp-information/accessibility-aging/legislation-regulation.html#australia)**
- **[Svet](http://www8.hp.com/us/en/hp-information/accessibility-aging/legislation-regulation.html#worldwide)**

# **Užitočné zdroje a odkazy týkajúce sa prístupnosti**

Nasledujúce organizácie môžu byť dobrým zdrojom informácií o zdravotných postihnutiach a vekových obmedzeniach.

### **Organizácie**

- American Association of People with Disabilities (AAPD)
- The Association of Assistive Technology Act Programs (ATAP)
- Hearing Loss Association of America (HLAA)
- Information Technology Technical Assistance and Training Center (ITTATC)
- **Lighthouse International**
- **National Association of the Deaf**
- **National Federation of the Blind**
- Rehabilitation Engineering & Assistive Technology Society of North America (RESNA)
- Telecommunications for the Deaf and Hard of Hearing, Inc. (TDI)
- W3C Web Accessibility Initiative (WAI)

### **Vzdelávacie inštitúcie**

- California State University, Northridge, Center on Disabilities (CSUN)
- University of Wisconsin Madison, Trace Center
- University of Minnesota computer accommodations program

### **Ďalšie informačné zdroje týkajúce sa zdravotných postihnutí**

- ADA (Americans with Disabilities Act) Technical Assistance Program
- ILO Global Business and Disability network
- **EnableMart**
- Európske fórum zdravotne postihnutých
- **Job Accommodation Network**
- **Microsoft Enable**

**POZNÁMKA:** Nejde o úplný zoznam. Tieto organizácie sú uvedené len na informačné účely. Spoločnosť HP nepreberá žiadnu zodpovednosť za informácie alebo kontakty, ktoré sa vyskytujú na internete. Uvedenie na tejto stránke nepredstavuje odporúčanie od spoločnosti HP.

### <span id="page-33-0"></span>**Odkazy spoločnosti HP**

[Náš kontaktný formulár](https://h41268.www4.hp.com/live/index.aspx?qid=11387) 

[HP príručka pohodlia a bezpečnosti](http://www8.hp.com/us/en/hp-information/ergo/index.html)

[HP predaje verejnému sektoru](https://government.hp.com/)

# **Kontaktovanie podpory**

**POZNÁMKA:** Technická podpora je k dispozícii len v angličtine.

- Nepočujúci zákazníci a zákazníci s postihnutím sluchu, ktorí majú otázky o technickej podpore alebo prístupnosti produktov spoločnosti HP:
	- Zavolajte na telefónne číslo +1 (877) 656-7058 pomocou rozhrania TRS/VRS/WebCapTel od pondelka do piatka, 6:00 až 21:00 (časové pásmo GMT–6).
- Zákazníci s inými postihnutiami alebo vekovými obmedzeniami, ktorí majú otázky o technickej podpore alebo prístupnosti produktov spoločnosti HP, môžu použiť niektorú z týchto možností:
	- Zavolajte na telefónne číslo +1 (888) 259-5707 od pondelka do piatka, 6:00 až 21:00 (časové pásmo GMT–6).
	- Vyplňte [Kontaktný formulár pre ľudí so zdravotným postihnutím alebo vekovým obmedzením.](https://h41268.www4.hp.com/live/index.aspx?qid=11387)

# <span id="page-34-0"></span>**Register**

#### **A**

antény siete WLAN, identifikácia [4](#page-9-0) antény siete WWAN, identifikácia [4](#page-9-0) AT (pomocné technológie) účel [24](#page-29-0) vyhľadanie [25](#page-30-0)

#### **B**

batéria indikátor [1](#page-6-0), [3](#page-8-0) nabíjanie [15](#page-20-0) zapečatená od výrobcu [15](#page-20-0) bezdrôtové antény, identifikácia [4](#page-9-0)

#### **C**

certifikaènØ štítok bezdrôtového zariadenia [11](#page-16-0) cestovanie s počítačom [11](#page-16-0)

#### **Č**

čítač pamäťových kariet, identifikácia [1](#page-6-0)

#### **E**

elektrostatický výboj [23](#page-28-0)

#### **F**

funkčné klávesy [9](#page-14-0) celá obrazovka [9](#page-14-0) ďalšie okno [9](#page-14-0) dopredu [9](#page-14-0) dozadu [9](#page-14-0) identifikácia [8](#page-13-0) obnoviť [9](#page-14-0) stlmenie hlasitosti [9](#page-14-0) zámok klávesov [9](#page-14-0) zníženie hlasitosti [9](#page-14-0) zníženie jasu [9](#page-14-0) zvýšenie hlasitosti [9](#page-14-0) zvýšenie jasu [9](#page-14-0) funkčný kláves celej obrazovky [9](#page-14-0) funkčný kláves ďalšieho okna [9](#page-14-0) funkčný kláves dopredu [9](#page-14-0) funkčný kláves dozadu [9](#page-14-0) funkčný kláves obnoviť [9](#page-14-0)

funkčný kláves stlmenia hlasitosti [9](#page-14-0) funkčný kláves zámku klávesov [9](#page-14-0) funkčný kláves zníženia hlasitosti [9](#page-14-0) funkčný kláves zníženia jasu [9](#page-14-0) funkčný kláves zvýšenia hlasitosti [9](#page-14-0) funkčný kláves zvýšenia jasu [9](#page-14-0)

#### **G**

gestá dotykovej obrazovky posúvanie jedným prstom [14](#page-19-0) potiahnutie jedným prstom [14](#page-19-0) stiahnutie/priblíženie dvoma prstami [14](#page-19-0) gestá ťuknutia [12](#page-17-0) gestá zariadenia TouchPad, posúvanie [13](#page-18-0) gestá zariadenia TouchPad a dotykovej obrazovky, ťuknutie [12](#page-17-0) gesto dotykovej obrazovky – posúvanie [14](#page-19-0) gesto dotykovej obrazovky – potiahnutie [14](#page-19-0) gesto dotykovej obrazovky – stiahnutie/priblíženie dvoma prstami [14](#page-19-0) gesto posúvania na zariadení TouchPad [13](#page-18-0)

#### **CH**

Chromebook Recovery Utility, inštalácia [18](#page-23-0)

#### **I**

indikátor kamery, identifikácia [4](#page-9-0) indikátor sieťového napájacieho adaptéra [1](#page-6-0), [3](#page-8-0) indikátory kamera [4](#page-9-0) sieťový napájací adaptér a batéria [1,](#page-6-0) [3](#page-8-0) International Association of Accessibility Professionals [24](#page-29-0) interné mikrofóny, identifikácia [4](#page-9-0)

#### **K**

kamera [4](#page-9-0) identifikácia [4](#page-9-0) kláves esc, identifikácia [8](#page-13-0) klávesy esc [8](#page-13-0) konektor, napájací [2](#page-7-0), [3](#page-8-0) konektor na mikrofón (zvukový vstup), identifikácia [1](#page-6-0) konektor na slúchadlá (zvukový výstup) [1](#page-6-0) konektory zvukový vstup (mikrofón) [1](#page-6-0) zvukový výstup (slúchadlá) [1](#page-6-0) konektor zvukového vstupu (mikrofón), identifikácia [1](#page-6-0) konektor zvukového výstupu (slúchadlá), identifikácia [1](#page-6-0) kryt kamery na ochranu súkromia, identifikácia [4](#page-9-0)

#### **N**

napájací konektor identifikácia portu USB Type-C [2](#page-7-0), [3](#page-8-0) napájací konektor USB Type-C a port SuperSpeed Plus, identifikácia [2](#page-7-0), [3](#page-8-0) názov a číslo produktu, počítač [10](#page-15-0)

#### **O**

obnovenie nastavení [17](#page-22-0) obnovovacie médiá vymazanie [19](#page-24-0) vytvorenie [18](#page-23-0) oprava, vykonanie [17](#page-22-0) oprava systému Nástroj Chromebook Recovery Utility [18](#page-23-0) obnovovacie médiá [18](#page-23-0) operačný systém Chrome [18](#page-23-0) otvor pre bezpečnostné lanko, identifikácia [3](#page-8-0) otvory bezpečnostné lanko [3](#page-8-0)

#### **P**

podpora [20](#page-25-0) pomocné technológie (AT) účel [24](#page-29-0) vyhľadanie [25](#page-30-0) port HDMI, identifikácia [3](#page-8-0) port USB SuperSpeed, identifikácia [2](#page-7-0), [3](#page-8-0) porty HDMI [3](#page-8-0) napájací konektor USB Type-C a port SuperSpeed Plus [2](#page-7-0), [3](#page-8-0) USB SuperSpeed [2,](#page-7-0) [3](#page-8-0) Pravidlá pomoci HP [24](#page-29-0) prevádzkové prostredie [22](#page-27-0) príkon [21](#page-26-0) prístupnosť [24](#page-29-0) prístupnosť si vyžaduje vyhodnotenie [25](#page-30-0)

#### **R**

regulačné informácie certifikačné štítky bezdrôtových zariadení [11](#page-16-0) regulačný štítok [11](#page-16-0) reproduktory, identifikácia [6](#page-11-0)

#### **S**

sériové číslo, počítač [10](#page-15-0) servisné štítky, umiestnenie [10](#page-15-0) snímač odtlačkov prstov, identifikácia [6](#page-11-0) súčasti ľavá strana [3](#page-8-0) obrazovka [4](#page-9-0) pravá strana [1](#page-6-0) spodná strana [10](#page-15-0)

### **Š**

štandardy a legislatíva, prístupnosť [26](#page-31-0) Štandardy prístupnosti Časti 508 [26](#page-31-0) štítky Bluetooth [11](#page-16-0) certifikácia bezdrôtových zariadení [11](#page-16-0) regulačný [11](#page-16-0) sériové číslo [10](#page-15-0) servisný [10](#page-15-0) WLAN [11](#page-16-0) štítok siete WLAN [11](#page-16-0)

### **T**

tlač [16](#page-21-0) tlačidlá napájanie [6,](#page-11-0) [8](#page-13-0) tlačidlo napájania, identifikácia [6,](#page-11-0) [8](#page-13-0)

#### **V**

vetrací otvor, identifikácia [6](#page-11-0), [10](#page-15-0)

#### **Z**

zákaznícka podpora, prístupnosť [28](#page-33-0) zálohovanie [17](#page-22-0) zariadenie siete WLAN [11](#page-16-0) zdroje, prístupnosť [27](#page-32-0) zóna zariadenia TouchPad, identifikácia [5](#page-10-0)